## **Exercise 9-10**

In this exercise, you will merge mesh faces to create a new shape. You will see how the number of subdivisions changes. You will also see how the shape of the mesh object changes.

- 1. Open the drawing EX09\_10.dwg available on the companion website.
- 2. Enter the **MESHMERGE** command.
- 3. Select the six faces shown in the following illustration and press [Enter]. Notice how the back shape of the theater chair changes.

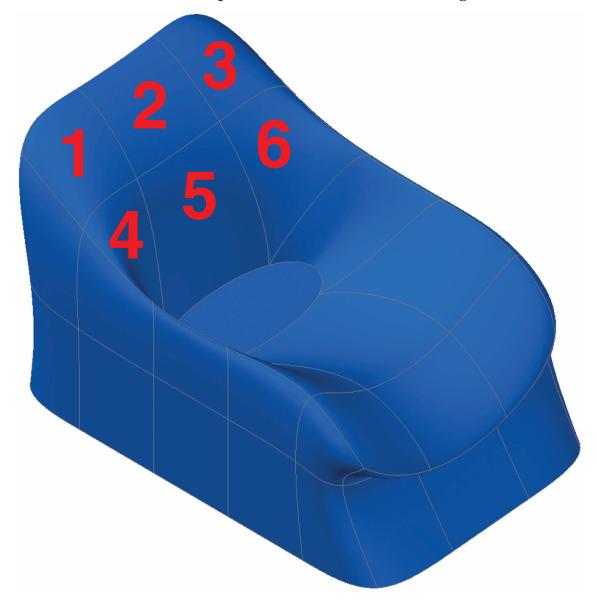

4. Enter the **MESHMERGE** command again.

(Continued on the next page)

5. Select the six faces on the front of the theater chair as shown in the following illustration. Notice how the front position of the theater chair changes.

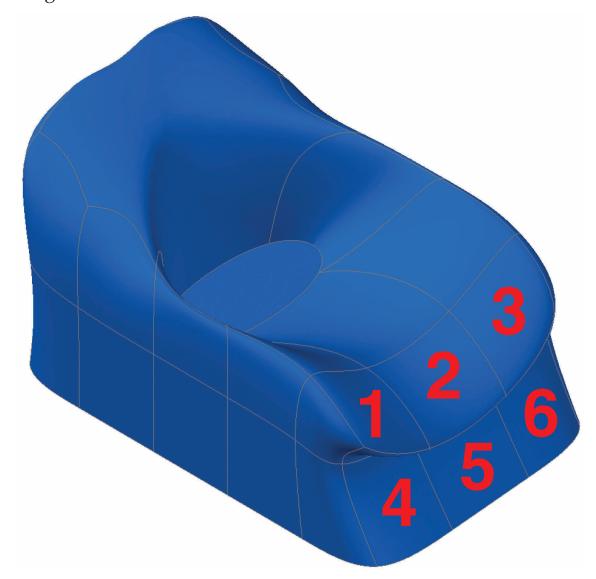

- 6. Continue with this process and merge other faces. How does your new theater chair design look?
- 7. Save the drawing as EX9-10.